Help us make this document better [smarttech.com/docfeedback/170769](http://www.smarttech.com/docfeedback/170769)

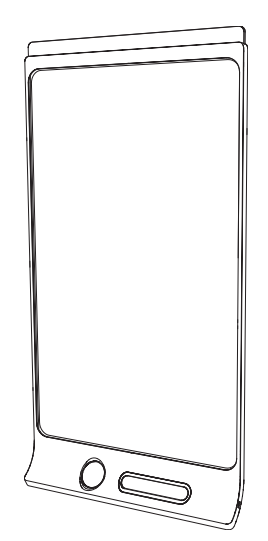

# SMART Kapp D

USER'S GUIDE FOR MODEL KAPP42

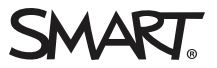

### Product registration

If you register your SMART product, we'll notify you of new features and software upgrades.

Register online at [smarttech.com/registration](http://www.smarttech.com/registration).

Keep the following information available in case you need to contact SMART Support.

Serial number:

Date of purchase:

#### Trademark notice

DViT, kapp, smarttech, the SMART logo and all SMART taglines are trademarks or registered trademarks of SMART Technologies ULC in the U.S. and/or other countries. Apple, App Store, iPhone and iPad are trademarks of Apple Inc., registered in the U.S. and other countries. Android and Google Play are trademarks of Google Inc. The Android robot is reproduced or modified from work created and shared by Google and used according to terms described in the Creative Commons 3.0 Attribution License. The Bluetooth word mark is owned by the Bluetooth SIG, Inc. and any use of such marks by SMART Technologies ULC is under license. All other third-party product and company names may be trademarks of their respective owners.

#### Copyright notice

© 2015 SMART Technologies ULC. All rights reserved. No part of this publication may be reproduced, transmitted, transcribed, stored in a retrieval system or translated into any language in any form by any means without the prior written consent of SMART Technologies ULC. Information in this manual is subject to change without notice and does not represent a commitment on the part of SMART.

This product and/or use thereof covered by one or more of the following U.S. patents.

[www.smarttech.com/patents](http://www.smarttech.com/patents)

01/2015

# <span id="page-2-0"></span>Important information

#### **1** WARNING

- Your SMART product includes instructions for installation on metal and wood stud walls and certain masonry wall types only. A SMART hardware kit is available for these types of installation (Part No. 1024563). In the event that you need to install your SMART product on reinforced concrete walls, walls with plaster lath finishing or other types of walls, refer to your local building authority for instructions, recommendations and safe work practices.
- Do not open or disassemble the SMART product. You risk electrical shock from the high voltage inside the casing. Opening the casing also voids your warranty.
- Ensure that any cables extending across the floor to your SMART product are properly bundled and marked to avoid a trip hazard.
- Ensure your installation complies with local building and electrical codes.
- Failure to follow the installation instructions shipped with your SMART product could result in personal injury and product damage which may not be covered by your warranty.
- To reduce the risk of fire or electric shock, do not expose the SMART product to rain or moisture.
- Use SMART supplied mounting hardware or hardware that is designed to properly support the weight of your product.
- Use the power cable provided with this product. If a power cable is not supplied with this product, please contact your supplier. Use only power cables that match the AC voltage of the power outlet and that comply with your country's safety standards.
- Do not place any heavy objects on the power cable. Damage to the cable could cause shock, fire or product damage which may not be covered by your warranty.

# **Contents**

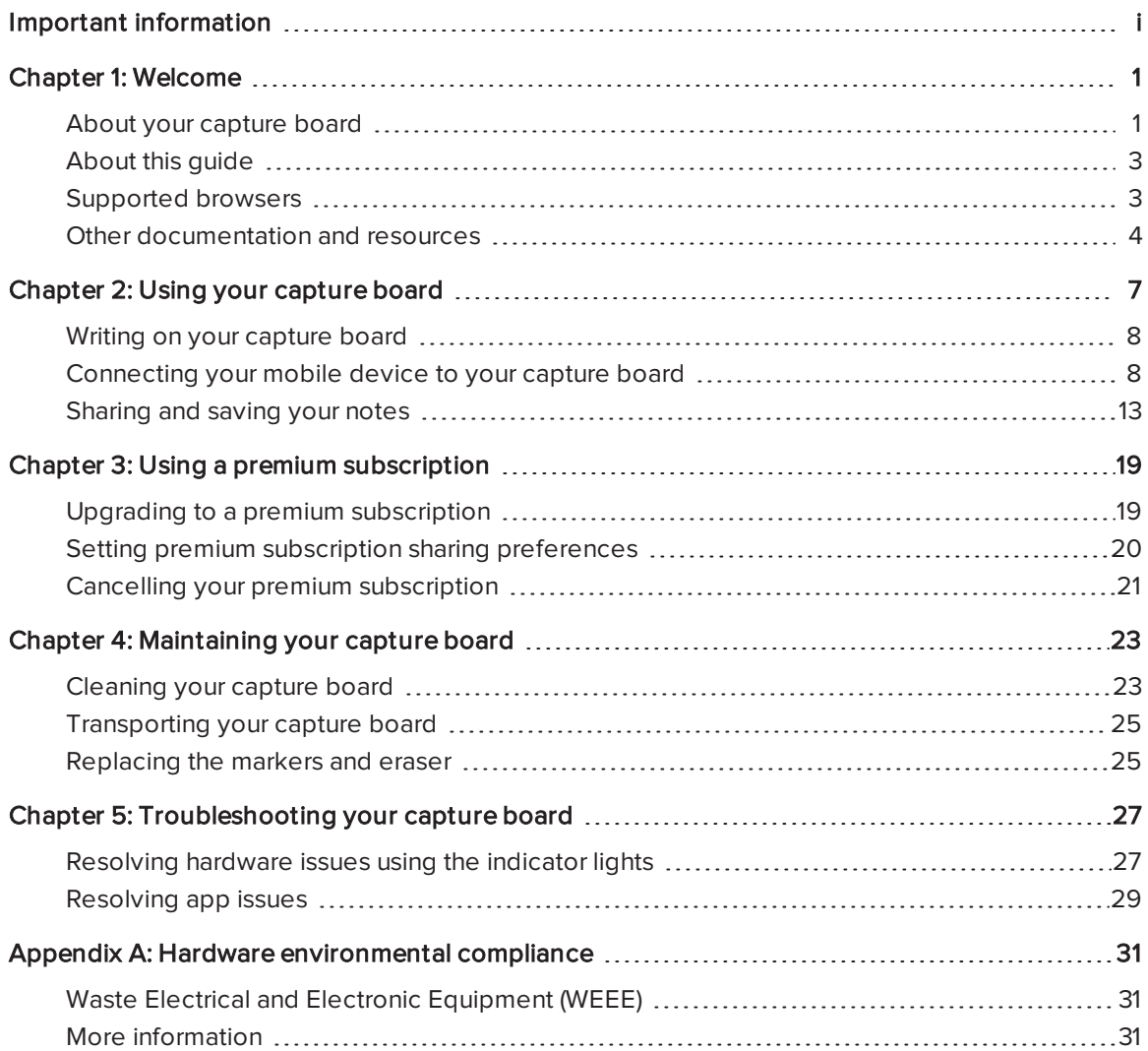

# Chapter 1 **Chapter 1: Welcome**

<span id="page-6-0"></span>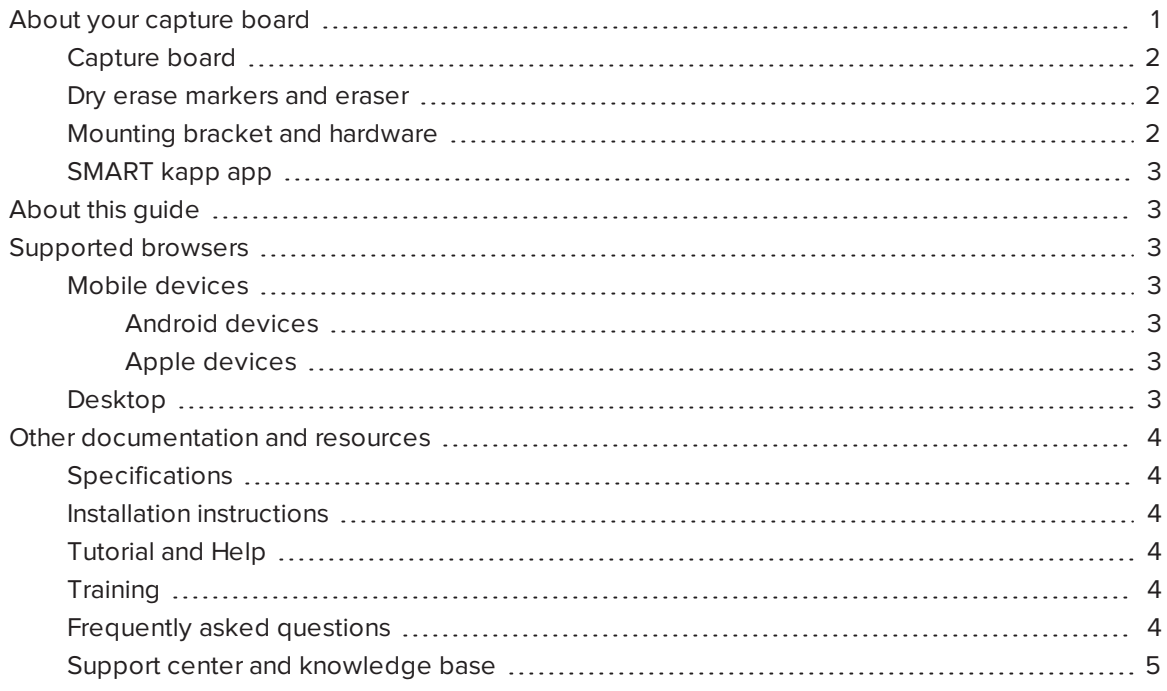

<span id="page-6-1"></span>This chapter introduces you to your SMART kapp™ capture board and this guide.

# About your capture board

The SMART kapp capture board enables you to collaborate with others in a simple but powerful way. Write and draw on the capture board like you would a regular dry erase board. You can then connect a Bluetooth®-enabled mobile device to the capture board by scanning a Quick Response (QR) code or by tapping the Near Field Communication (NFC) tag. When you first connect your mobile device, you're directed to the Apple App Store or Google Play™ store to download the SMART kapp app. After you download and install the app, you can use it to connect to your capture board and share content with others.

The SMART kapp capture board product consists of the following components:

- Capture board
- Dry erase markers and eraser
- Mounting bracket and hardware
- <span id="page-7-0"></span>• SMART kapp app

# Capture board

The capture board features SMART's proprietary DViT® (Digital Vision Touch) technology on a 42" (107 cm) writing surface. DViT technology captures the notes you make on the capture board using the dry erase markers and eraser. The capture board's Bluetooth® 4.0 wireless technology (for Apple mobile devices) or Bluetooth 2.1 + EDR wireless technology (for Android™ mobile devices) then transfers your notes as a digital image to a connected mobile device. Alternatively, you can save your notes to a FAT-formatted USB drive by connecting it to the capture board's USB 2.0 Type-A receptacle. You can also use the capture board's standard 500 mA USB 2.0 Type-A receptacle to charge your smart phone.

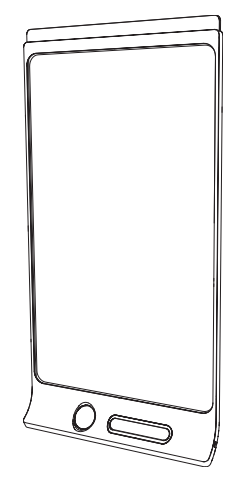

# <span id="page-7-1"></span>Dry erase markers and eraser

Your capture board comes with three dry erase markers and an eraser that are specially designed to work with the capture board.

<span id="page-7-2"></span>The capture board includes holders for one marker and the eraser as well as a storage area (on the back of the capture board) for the other two markers.

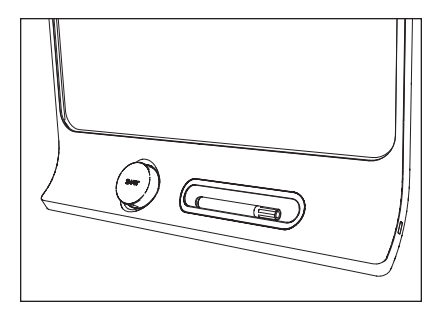

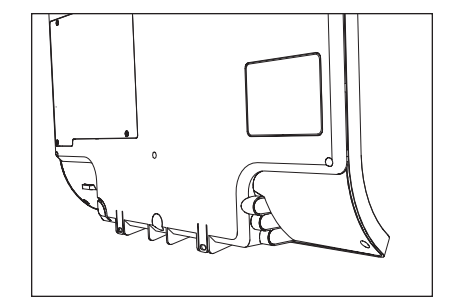

# Mounting bracket and hardware

You can mount your capture board on a wall using the supplied mounting bracket and hardware. Alternatively, you can mount the capture board using a standard VESA® 400 mm  $\times$  400 mm mounting bracket.

### <span id="page-8-2"></span>SMART kapp app

The SMART kapp app enables you to connect your Apple or Android mobile device to your capture board and then do the following:

- View notes you write on your capture board on your mobile device
- Share your notes with others
- <span id="page-8-0"></span>• Save your notes

# About this guide

This guide explains how to use your capture board. It includes the following information:

- How to use your capture board and the SMART kapp app
- How to maintain your capture board for years of use
- How to troubleshoot issues with your capture board

This guide is intended for individuals who use and maintain capture boards. Other documentation and resources are available for individuals who install capture boards.

# <span id="page-8-1"></span>Supported browsers

### <span id="page-8-4"></span><span id="page-8-3"></span>Mobile devices

#### Android devices

<span id="page-8-5"></span>Google Chrome™ for Android 39.0.2171.93 or later

#### Apple devices

<span id="page-8-6"></span>Safari 8 or later

#### Desktop

- Safari 8.0 or later
- Google Chrome 39.0.2171.95 or later
- Mozilla Firefox® 34.0.5 or later
- Internet Explorer® 10 or later

# <span id="page-9-0"></span>Other documentation and resources

<span id="page-9-1"></span>SMART provides an extensive library of documentation and resources for your capture board.

# **Specifications**

The SMART kapp 42" capture board specifications [\(smarttech.com/kb/170770](http://www.smarttech.com/kb/170770)) define the capture board's dimensions, weight, recommended operating and storage temperatures, power specifications and other important information.

### <span id="page-9-2"></span>Installation instructions

Your capture board comes with installation instructions that explain how to mount the capture board using the supplied mounting bracket and hardware.

If you misplaced the installation instructions, you can download them from [smarttech.com/kb/170768.](http://www.smarttech.com/kb/170768)

# <span id="page-9-3"></span>Tutorial and Help

When you first start the SMART kapp app on your mobile device, a tutorial opens. This tutorial explains how to connect your mobile device to your capture board and share and save your notes (see Installing the app and starting it for the first time on [page 10](#page-15-0)).

You can view the tutorial subsequent times. You can also view troubleshooting and support information in the Help.

For Android devices, you can open the tutorial by pressing **Menu**  $\frac{1}{2}$  > Settings  $\bigcirc$  on the app home screen and then pressing Tutorial.

For Apple devices, you can open the tutorial by pressing **Settings**  $\bullet$  on the app home screen and then pressing Tutorial.

### <span id="page-9-4"></span>**Training**

The SMART training website [\(smarttech.com/trainingforbusiness\)](http://smarttech.com/trainingforbusiness) includes an extensive library of training resources you can refer to when learning how to use your capture board.

# <span id="page-9-5"></span>Frequently asked questions

For answers to common questions about the capture board, see SMART kapp capture board frequently asked questions [\(smarttech.com/kb/170793](http://www.smarttech.com/kb/170793)).

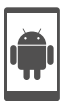

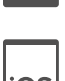

# <span id="page-10-0"></span>Support center and knowledge base

The Support center [\(smarttech.com/support](http://www.smarttech.com/support)) includes documentation and a knowledge base that you can refer to when performing maintenance on your capture board or troubleshooting issues with your capture board.

# <span id="page-12-0"></span>Chapter 2 Using your capture board

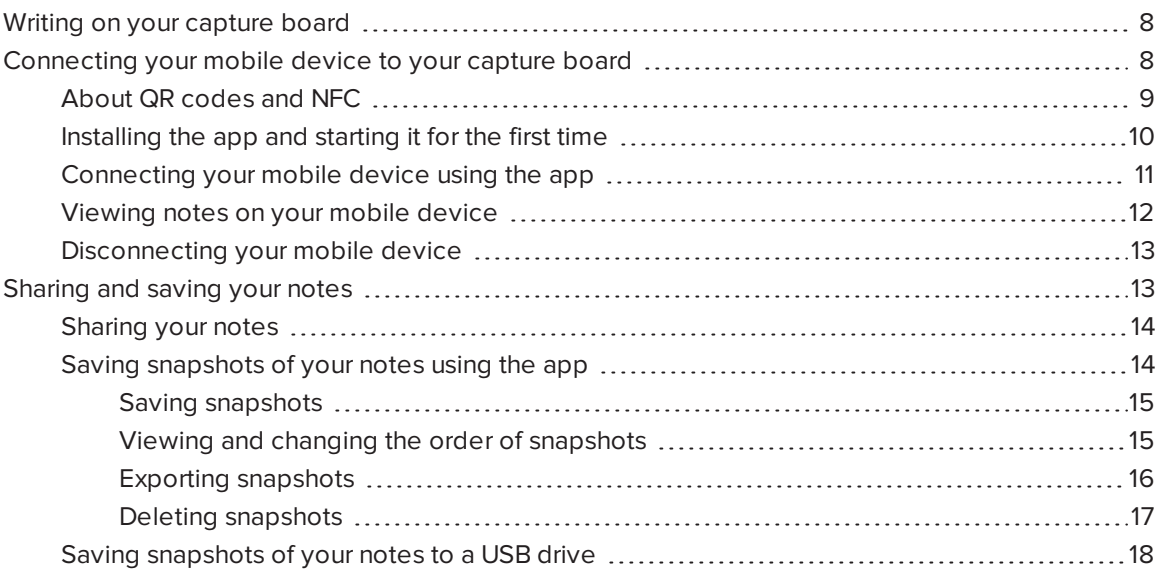

This chapter explains how to use your capture board. Using your capture board involves three high-level steps:

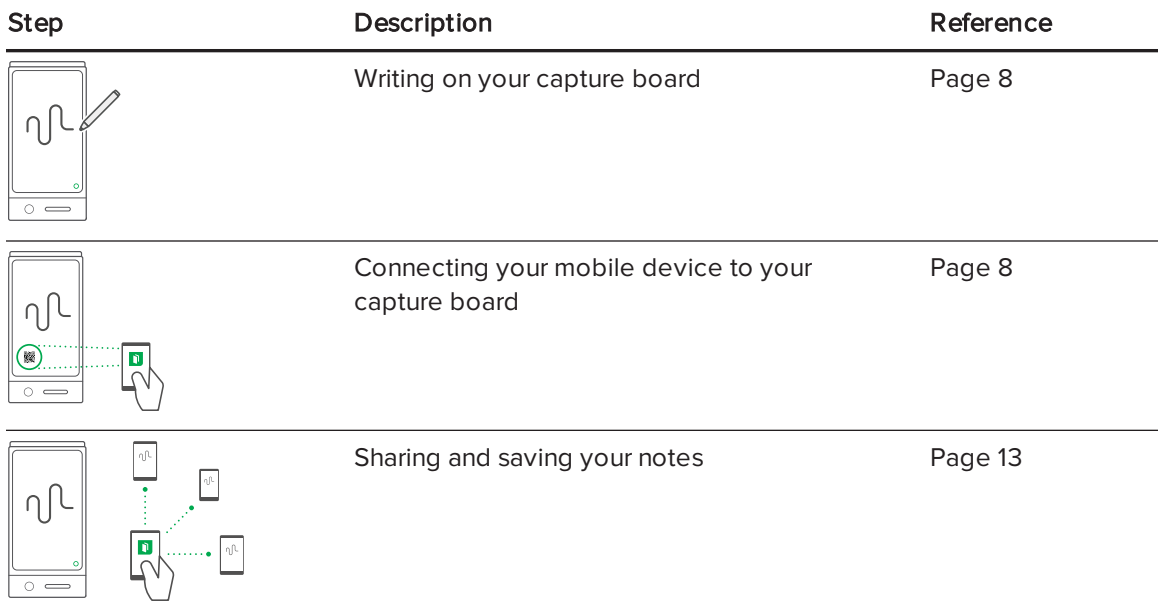

# <span id="page-13-0"></span>Writing on your capture board

You can write and erase notes on your capture board like you do on a traditional dry erase board.

- Use the markers provided with your capture board to write or draw.
- Use the eraser provided with your capture board to erase notes.
- Ensure your hands, arms and any loose clothing don't touch your capture board's surface as you write or erase notes.

For information on replacing the capture board's markers and eraser, see [Replacing](#page-30-1) the markers and eraser on page 25.

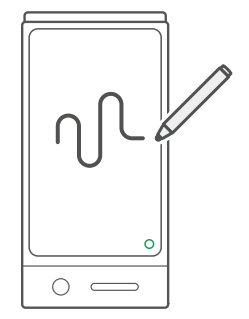

# <span id="page-13-1"></span>Connecting your mobile device to your capture board

Before you can share the notes you have written on your capture board with others, you need to connect your mobile device to the capture board.

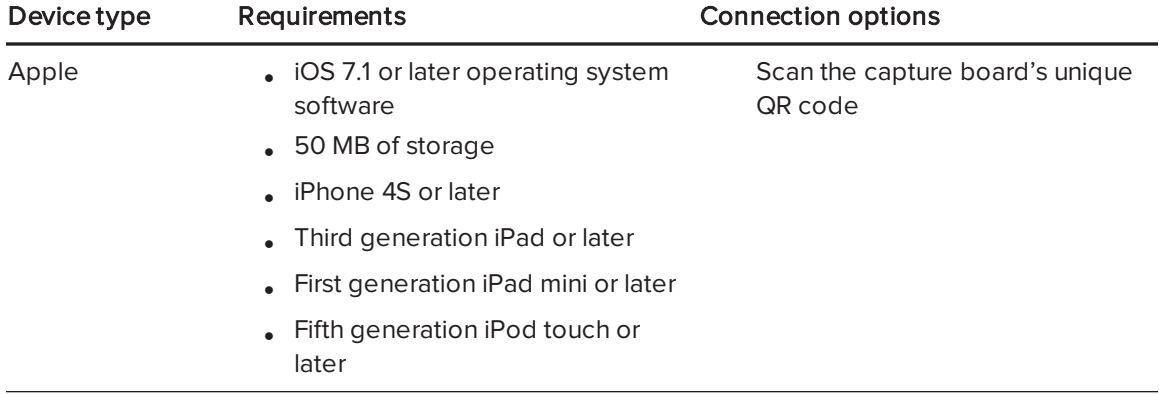

You can connect the following types of mobile devices to your capture board:

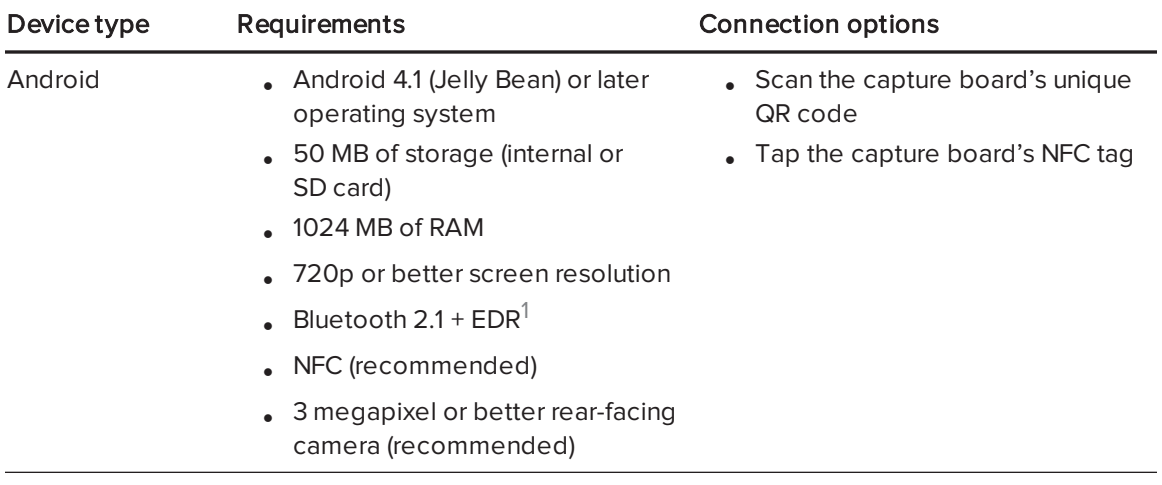

### NOTE

Most of the SMART kapp app's features are identical across iOS operating system software and Android operating systems. However, some features are available for only one of these operating systems. The remainder of the user's guide highlights these features with the following icons:

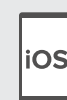

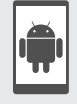

iOS operating system software Android operating systems

When you first connect a mobile device, you're prompted to install an app. You can then use the app to share notes you have written on your capture board with others.

# <span id="page-14-0"></span>About QR codes and NFC

As noted in the previous section, you can connect your mobile device to your capture board by scanning the capture board's QR code or by tapping the capture board's NFC tag.

• A QR code is a type of bar code. If your mobile device has a rear-facing camera and a QR code scanning app, you can scan QR codes like the one on your capture board. Your mobile device then executes the QR codes' commands. Typically, QR codes' commands display messages or open web pages.

<sup>1</sup> Compatible with Bluetooth 3.0 and dual-mode Bluetooth 4.0

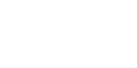

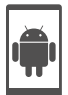

. NFC is a wireless technology that enables you to connect your mobile device and another device, such as your capture board, by holding your mobile device a short distance from (or "tapping") the other device.

# **NOTE**

Currently, you are unable to connect the capture board to an iPhone 6 using the mobile device's NFC support.

# $\blacksquare$

Refer to your mobile device's documentation for the location of its NFC radio. When connecting your mobile device to the capture board, you might need to move the mobile device back and forth until its NFC radio detects the capture board's NFC tag.

# <span id="page-15-0"></span>Installing the app and starting it for the first time

The SMART kapp app enables you to connect your mobile device to your capture board, view notes you write on your capture board on your mobile device and share and save your notes. You can install the app on your mobile device by scanning your capture board's QR code or by tapping its NFC tag.

### To install the app

- 1. Do one of the following:
	- a. Start the QR code scanning app on your mobile device, and then hold your mobile device's rear-facing camera over your capture board's QR code to scan it.
	- b. Enable NFC in your mobile device's settings (if it isn't already enabled), and then hold your mobile device near your capture board's NFC tag  $\overline{\mathbb{Q}}$ .

The Apple App Store or Google Play opens.

2. Download and install the app.

#### To start the app for the first time

1. Start the SMART kapp app on your mobile device.

The app tutorial appears.

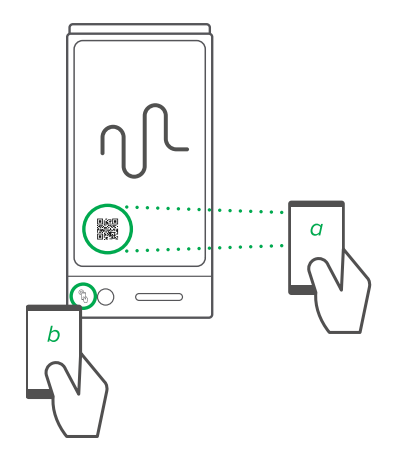

2. Use the swipe gestures to progress through the screens of the tutorial.

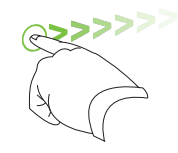

Previous screen Next screen

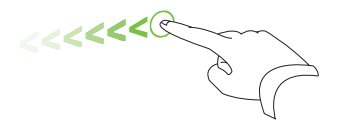

3. Press Done when you have completed the tutorial.

The app home screen appears.

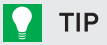

If you want to view the tutorial again, press **Settings**  $\bullet$  on the app home screen and then press Tutorial.

### <span id="page-16-0"></span>Connecting your mobile device using the app

After you install the SMART kapp app, you can use it to connect your mobile device to your capture board by QR code or by NFC.

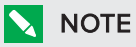

Some Android mobile devices require you to accept a pairing request to connect to the capture board. Swipe down on the screen to access the notification drawer and accept the pairing request.

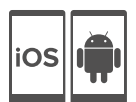

#### To connect your mobile device by QR code

1. Start the SMART kapp app on your mobile device.

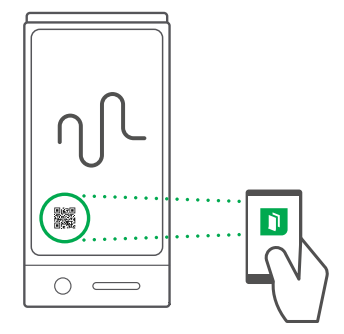

2. Hold your mobile device's rear-facing camera still over your capture board's QR code so that the QR code appears in the center of the app screen.

The app connects your mobile device to your capture board.

### **NOTE**

If the app doesn't connect your mobile device to your capture board, move your mobile device closer to or further away from the capture board so that the app can capture the QR code.

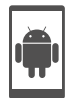

### To connect your mobile device by NFC

- 1. Enable NFC in your mobile device's settings (if it isn't already enabled).
- 2. Hold your mobile device near your capture board's NFC tag  $\mathbb{\overset{\circ}{\mathbb{Q}}}.$

<span id="page-17-0"></span>The SMART kapp app starts and connects your mobile device to your capture board.

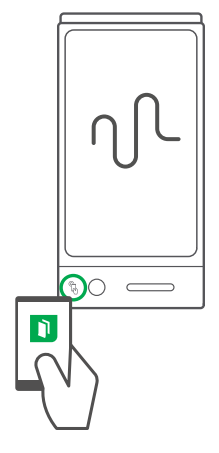

#### Viewing notes on your mobile device

When your mobile device and capture board are connected, you can view the notes you've written on your capture board on your mobile device. As you write or erase notes, the changes appear on your mobile device automatically.

By default, your mobile device displays your capture board's entire writing surface. You can zoom in, zoom out and pan using gestures:

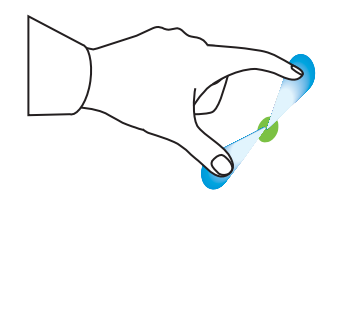

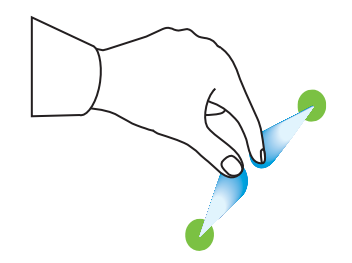

Zoom in Zoom out Pan

# **NOTE**

As you zoom in or out, grid lines appear on the writing surface to indicate the level of magnification.

### <span id="page-18-1"></span>Disconnecting your mobile device

Your mobile device disconnects from your capture board automatically in the following situations:

- You close the app.
- The app closes automatically after a period of non-use.
- Your capture board is outside of your mobile device's Bluetooth communication range, which is approximately 33' (10 m).

To manually disconnect your mobile device:

In the SMART kapp app, press Close  $\times$  at the top left corner on your mobile device

OR

• Hold Bluetooth  $\overline{\mathcal{E}}$  on your capture board until it turns solid red.

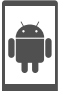

# NOTE

When you connect an Android mobile device to your capture board, an icon appears in the notification area. This icon indicates when the mobile device is connected to your capture board:

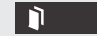

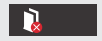

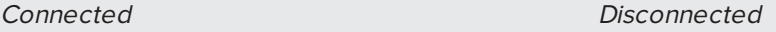

# <span id="page-18-0"></span>Sharing and saving your notes

Unlike a traditional whiteboard, your capture board enables you to share your notes with others and save them for later reference. Specifically, you can do the following:

- Share your notes with others as you write them on your capture board
- Save snapshots of your notes using the app
- Save snapshots of your notes to a USB drive

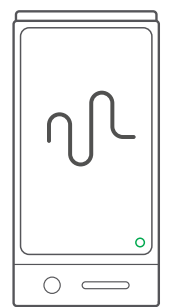

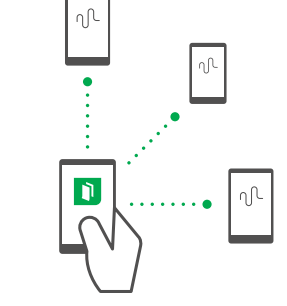

### <span id="page-19-0"></span>Sharing your notes

After you connect your mobile device to your capture board, you can use the SMART kapp app to invite up to five others to view your notes on their mobile devices or computers. When others receive your invitation to view your notes, they press or click a link to view your notes in their Internet browsers; they don't need to install additional software or otherwise configure their mobile devices or computers.

As you make changes to your notes, others see these changes in real time. They can also zoom in or out, and save, view and export snapshots.

# **NOTE**

You can share your notes only as long as the SMART kapp app is running on your mobile device and your mobile device is connected to your capture board. However, you can export saved snapshots of notes without connecting your mobile device to your capture board (see [Sharing](#page-19-0) your notes [above](#page-19-0)).

#### To share your notes

- 1. Connect your mobile device to your capture board (see [Connecting](#page-16-0) your mobile device using the app on [page 11](#page-16-0)).
- 2. Press Invite  $2^+$  > Send Link.
- 3. Select the app you want to use to send the invitation.
- <span id="page-19-1"></span>4. Use the selected app to send the invitation.

### Saving snapshots of your notes using the app

As you write notes on your capture board, you might want to save snapshots on occasion to capture how your notes change during your note-taking session.

After you save snapshots, you can do the following:

- View the snapshots
- Change the order of the snapshots (Apple mobile devices only)
- Share the snapshots as JPEG or PDF files to share with others
- Delete the snapshots

#### <span id="page-20-0"></span>Saving snapshots

#### To save a snapshot

- 1. Connect your mobile device to your capture board (see [Connecting](#page-16-0) your mobile device using the app on [page 11](#page-16-0)).
- 2. Press Capture  $\overline{\mathbb{C}}$  on your capture board.

OR

Press Capture  $\overline{\mathbb{C}}$  in the app.

The app saves a snapshot of your notes.

### NOTE

The Library  $\Box$  button in the bottom-right corner of the screen indicates how many snapshots have been saved in the current session.

#### <span id="page-20-1"></span>Viewing and changing the order of snapshots

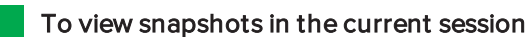

- 1. Save one or more [snapshots](#page-20-0) in the current session (see Saving snapshots above).
- 2. Press Library  $\Box$ .

The session's snapshot library appears.

3. Press a snapshot's thumbnail image to view it.

### $\blacksquare$

You can use the zoom in, zoom out and pan gestures when viewing the snapshot (see Viewing notes on your mobile device on [page 12\)](#page-17-0).

#### To view snapshots in previous sessions

1. If you're currently in a session, press Close  $\mathsf{X}$ .

The session ends, and the app home screen appears.

2. Press Library  $\Box$ .

The Library screen appears.

3. Press a session's row to view the snapshots saved for that session.

The session's snapshot library appears.

4. Press a snapshot's thumbnail image to view it.

### **O** TIP

iOS

You can use the zoom in, zoom out and pan gestures when viewing the snapshot (see Viewing notes on your mobile device on [page 12\)](#page-17-0).

#### To change the order of snapshots in previous sessions

1. If you're currently in a session, press Close  $\mathsf{X}$ .

The session ends, and the app home screen appears.

2. Press Library  $\blacksquare$ .

The Library screen appears.

3. Press a session's row to view the snapshots saved for that session.

The session's snapshot gallery appears.

<span id="page-21-0"></span>4. Drag a snapshot's thumbnail to change its order.

#### Exporting snapshots

#### To export a snapshot

- 1. View the snapshot you want to export (see Viewing and changing the order of [snapshots](#page-20-1) on the [previous](#page-20-1) page).
- 2. If you're using an Apple mobile device, press Export  $\mathbb{L}$ , and then select Save to Camera Roll or Share as PDF.

OR

If you're using an Android mobile device, **Export**  $\infty$ , and then select **Share as Image** or **Share** as PDF.

- 3. Select the app you want to use to share the snapshot.
- 4. Use the selected app to share the snapshot.

#### To export all snapshots saved in the current session

- 1. Save one or more [snapshots](#page-20-0) in the current session (see Saving snapshots on page 15).
- 2. If you're using an Apple mobile device, press Export  $\hat{\mathbb{L}}$ , and then select Save to Camera Roll or Share as PDF.

OR

If you're using an Android mobile device, **Export**  $\infty$ , and then select **Share as Image** or **Share** as PDF.

- 3. Select the app you want to use to export the snapshots.
- 4. Use the selected app to export the snapshots.

#### To export all snapshots saved in a previous session

1. If you're currently in a session, press Close  $\mathsf{X}$ .

The session ends, and the app home screen appears.

2. Press Library **.** 

The Library screen appears.

3. Press a session's row to view the snapshots saved for that session.

The session's snapshot gallery appears.

4. If you're using an Apple mobile device, press  $\mathsf{Export} \ \mathbb{L}.$ 

OR

If you're using an Android mobile device, press **Menu**  $\frac{1}{n}$ , and then select **Share as PDF**.

- 5. Select the app you want to use to export the snapshots.
- <span id="page-22-0"></span>6. Use the selected app to export the snapshots.

#### Deleting snapshots

#### To delete a snapshot from a previous session

1. If you're currently in a session, press Close  $X$ , and then press Disconnect.

The session ends, and the app home screen appears.

2. Press Library .

The Library screen appears.

3. Press the session containing the snapshot you want to delete.

The session's snapshot gallery appears.

- 4. Press the snapshot you want to delete.
- 5. Press Delete  $\overline{\mathbb{I}\mathbb{I}}$ , and then press OK.

#### To delete a previous session of snapshots

1. If you're currently in a session, press Close  $\mathsf{X}$ , and then press Disconnect.

The session ends, and the app home screen appears.

2. Press Library  $\blacksquare$ .

The Library screen appears.

3. If you're using an Apple mobile device, press Edit.

OR

If you're using an Android mobile device, press  $M$ enu  $\frac{1}{n}$ , and then select Select.

- 4. Select the session you want to delete.
- 5. Press Delete  $\overline{\mathbb{O}}$ , and then press OK.

### <span id="page-23-0"></span>Saving snapshots of your notes to a USB drive

If you don't have access to a mobile device or would prefer to save snapshots of your notes using another means, you can save PDF snapshots to a FAT-formatted USB drive.

#### To save a snapshot

- 1. Connect the USB drive to the USB 2.0 Type-A receptacle on the side of your capture board.
- 2. Press Capture  $\overline{\text{CI}}$  or USB  $\textcircled{3}$  on your capture board.

The capture board saves a snapshot of your notes to the USB drive.

3. Disconnect the USB drive from your capture board when you're done saving snapshots.

# <span id="page-24-0"></span>Chapter 3 Using a premium subscription

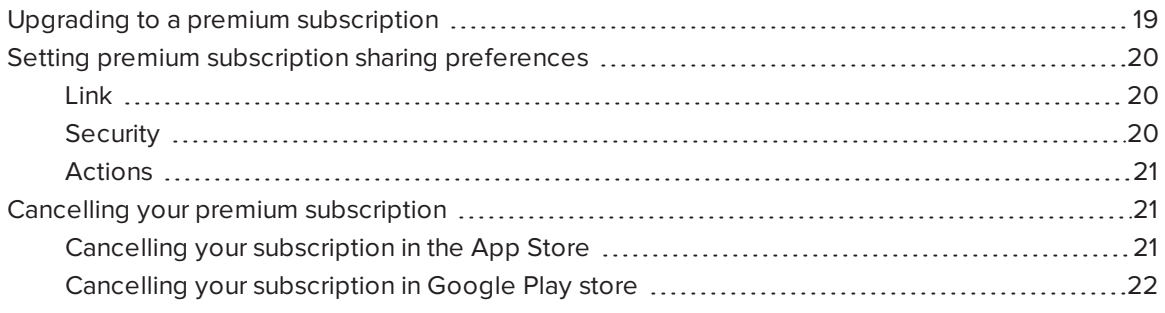

When you upgrade to a premium subscription, you can:

- Share your session with up to 250 viewers
- Protect your sharing session with a password
- Assign a static link to your session and share the static link before a meeting starts.
- <span id="page-24-1"></span>• Share snapshots as watermark-free PDFs and images

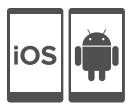

# Upgrading to a premium subscription

#### To upgrade to a premium subscription

1. In the SMART kapp app for Android, press Menu  $\overline{\phantom{a}}$  and then Settings  $\mathbf{\Omega}$ .

In the SMART kapp app for iOS, press Settings  $\mathbf{\Omega}$ .

The Settings screen appears.

2. Press Go Premium.

The Go Premium screen appears.

3. Press Monthly \$1.99 or Yearly \$19.99.

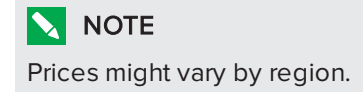

If using iOS, enter your password for the App Store.

If using Android, enter your password for Google Play store.

<span id="page-25-0"></span>You receive an email receipt with details of your purchase.

# Setting premium subscription sharing preferences

<span id="page-25-1"></span>In Settings, you can set premium subscription sharing preferences.

#### Link

You can select a static link or a dynamic link.

- A static link provides a permanent link to sharing sessions. You can send the link before meetings start to simplify meeting startup.
- <span id="page-25-2"></span>• A dynamic link provides a new link for each sharing session.

### **Security**

Protect your sharing sessions with a password.

#### To use a password

- 1. The Enter Password dialog box appears.
- 2. Select the Require a Password check box.
- 3. Enter up to 32 characters for a password.
- 4. Press OK.

#### To turn off the password

- 1. The Enter Password dialog box appears.
- 2. Clear the Require a Password check box.
- 3. Press OK.

### <span id="page-26-1"></span>Actions

If you've selected Static Link, the option to send the link appears.

#### To send the link

- 1. Select Static Link.
- 2. Press Send Link.

The Send Link dialog box appears.

<span id="page-26-0"></span>3. Select a method to send the link.

# Cancelling your premium subscription

#### *S* IMPORTANT

- Uninstalling the app does not automatically stop the subscription. You must cancel your subscription to end your subscription. If you uninstall the app without cancelling your subscription, you will still be charged.
- Cancelling a subscription doesn't retroctively refund subscription payments and previously charged subscription payments are unable to be pro-rated on the cancellation date. For example, if you buy a one-year subscription on January 1 and cancel it on July 1, you'll have access to the premium features of SMART kapp until December 31. On the following January 1, however, you aren't charged the subscription fee.

### <span id="page-26-2"></span>Cancelling your subscription in the App Store

#### **Q** TIP

iOS

To cancel your subscription using your computer, see [support.apple.com/en-ca/HT202039.](http://support.apple.com/en-ca/HT202039)

#### To cancel your subscription

- 1. From the Home screen, tap App Store.
- 2. Tap Featured.
- 3. Scroll to the bottom and tap Apple ID. If you're not signed in, enter your password.
- 4. Tap View Apple ID. If prompted, enter your password.
- 5. On the Account Settings screen, scroll down and tap Manage App Subscriptions.
- 6. Tap the SMART kapp app, then tap the subscription category.
- 7. To cancel your subscription, tap to turn Auto-Renewal off.

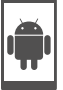

# <span id="page-27-0"></span>Cancelling your subscription in Google Play store

#### To cancel your subscription

- 1. Go to [wallet.google.com](https://wallet.google.com/) and sign in.
- 2. Click More > Subscriptions > Cancel subscription.

# <span id="page-28-0"></span>Chapter 4 **Maintaining your capture board**

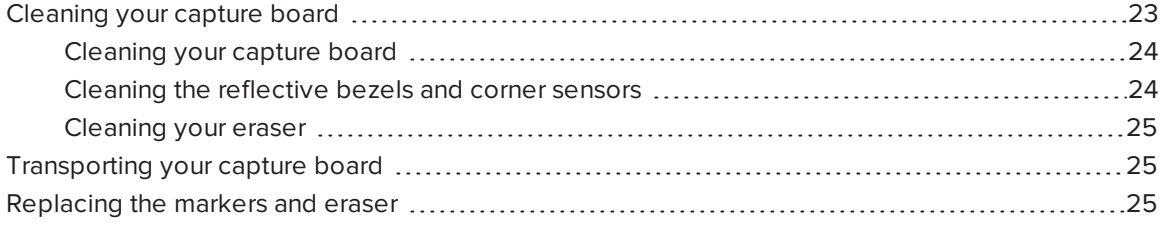

<span id="page-28-1"></span>This chapter explains how to maintain your capture board for years of use.

# Cleaning your capture board

With proper care, your capture board will provide years of trouble-free service. Follow these tips to keep the capture board clean:

#### **CAUTION**

- Disconnect your capture board from power before cleaning it.
- Do not spray cleaner directly onto the capture board's writing surface, reflective bezel or corner sensors.
- SMART recommends that you clean your capture board monthly to ensure optimal performance.
- Do not allow excess cleaner to flow onto the bezel's reflective surfaces.
- Remove any dry erase ink residue from the bezel's reflective surfaces.
- Do not use compressed air to clean the camera windows or bezels.
- The digital cameras located in the bezel are protected from dust and dirt by windows. In extremely dusty environments, spray a household, alcohol-free glass cleaner, such as Windex® cleaner, on a cotton swab and rub it gently on the windows. Do not use compressed air to clean the cameras, and do not apply too much pressure because doing so could damage the reflective surfaces or the cameras.

# <span id="page-29-0"></span>Cleaning your capture board

### **CAUTION**

- Disconnect your capture board from power before cleaning it.
- Do not spray cleaner directly onto the capture board's writing surface, perimeter reflective tape or sensors.

Ink left on the capture board's writing surface for a long period of time might be harder to clean off. To remove dry erase ink residue, follow the instructions below.

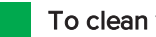

To clean your capture board

1. Spray a small amount of water or cleaner onto a clean lint-free cloth or paper towel.

### IMPORTANT

Acceptable cleaners include water, dry eraser cleaners, Windex glass cleaner and isopropyl alcohol.

<span id="page-29-1"></span>2. Clean the capture board's surface.

### Cleaning the reflective bezels and corner sensors

# **CAUTION**

Disconnect your capture board from power before cleaning it.

# **Q** TIP

SMART recommends cleaning the corner sensors last in case the previous cleaning instructions leave debris on the sensors.

The capture board uses digital sensors and reflective tape on the perimeter of the writing surface to digitally capture your writing. Excessive buildup of dust or dry erase residue on the reflective tape surface and sensors can impair performance. The bottom reflective bezel and corner sensors are most likely to collect excessive dust and dry erase ink residue over time.

#### To clean the reflective bezels and corner sensors—Method 1

Carefully vacuum the areas where you notice a buildup of excessive dust and dry erase residue.

#### To clean the reflective bezels and corner sensors—Method 2

1. Spray a small amount of water or cleaner onto a clean lint-free cloth or paper towel.

#### **E** IMPORTANT

- <sup>o</sup> Acceptable cleaners include water, Windex glass cleaner and isopropyl alcohol.
- o Starting at the corners, wipe inwards to avoid wiping dry erase residue and dust onto the corner sensors
- 2. Using a clean, moistened lint-free cloth, gently wipe the corner sensors at the bottom of the capture board. Ensure the bezel and corner sensors are free of dust and residue.

#### <span id="page-30-2"></span>Cleaning your eraser

The eraser can be used to erase ink from the capture board surface. Over time, the eraser felt collects dry erase ink residue and becomes less effective at erasing.

#### To clean the eraser felt

- 1. Rinse the eraser felt under cold running tap water.
- 2. While wearing gloves, apply a mild soap or detergent and rub the eraser felt with your fingers.
- 3. Rinse the eraser felt thoroughly under cold running tap water
- 4. Remove excess water by pressing the felt against a towel or paper towel.
- <span id="page-30-0"></span>5. Allow the eraser felt to air dry completely.

# Transporting your capture board

Save your original packaging to repack your capture board if needed. This packaging was designed with optimal shock and vibration protection. If your original packaging isn't available, you can purchase the same packaging directly from your authorized SMART reseller.

### CAUTION

Transport your capture board only in original or replaced packaging. Transporting your capture board without correct packaging voids your warranty and could lead to product damage.

# <span id="page-30-1"></span>Replacing the markers and eraser

Your capture board comes with three dry erase markers and one eraser.

If you misplace the markers or if they run dry, you can replace them with third-party dry erase markers. The barrel of third-party dry erase markers can be any length and diameter, but the tip and nib must be within the following dimensions:

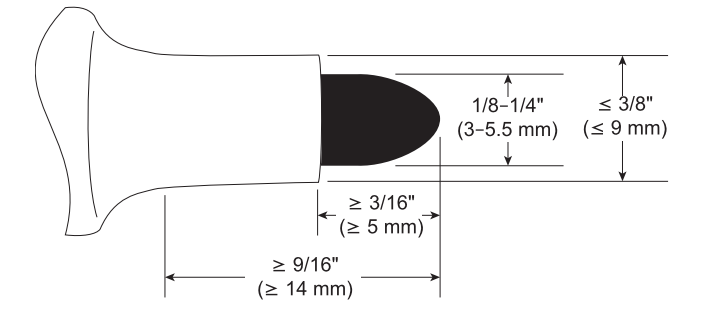

For best results, SMART recommends these third-party replacement markers:

- BIC<sup>®</sup> Magic Marker<sup>®</sup> dry erase liquid markers, fine tip
- Expo® low odor fine tip dry erase markers
- Staples® Remarx<sup>™</sup> dry erase markers, bullet tip
- Melissa & Doug® dry erase markers

### **CAUTION**

The following pens are not recommended for use with the capture board.

- BIC Great Erase Grip® dry erase markers
- $\bullet$  Board Dudes<sup>®</sup>
- $\bullet$  Liqui-Mark<sup>®</sup>
- Quartet<sup>®</sup>

If you misplace the eraser, you can purchase a replacement from the Store for SMART Parts (see [smarttech.com/Support/PartsStore](http://www.smarttech.com/Support/PartsStore?openExternal=true)).

# <span id="page-32-0"></span>Chapter 5 Troubleshooting your capture board

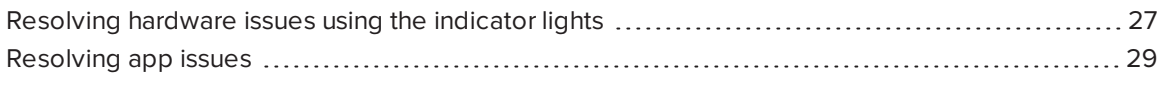

This chapter explains how to troubleshoot common issues with your capture board and the SMART kapp app.

# <span id="page-32-1"></span>Resolving hardware issues using the indicator lights

Your capture board includes four indicator lights in the bottom-right corner. When you first connect your capture board to a power source, the indicator lights turn on and off in the following order until the capture board is ready for use:

- Status
- Bluetooth
- $\cdot$  USB
- Capture

When the capture board is ready for use, you can refer to these indicator lights to identify the status of the capture board and diagnose common issues.

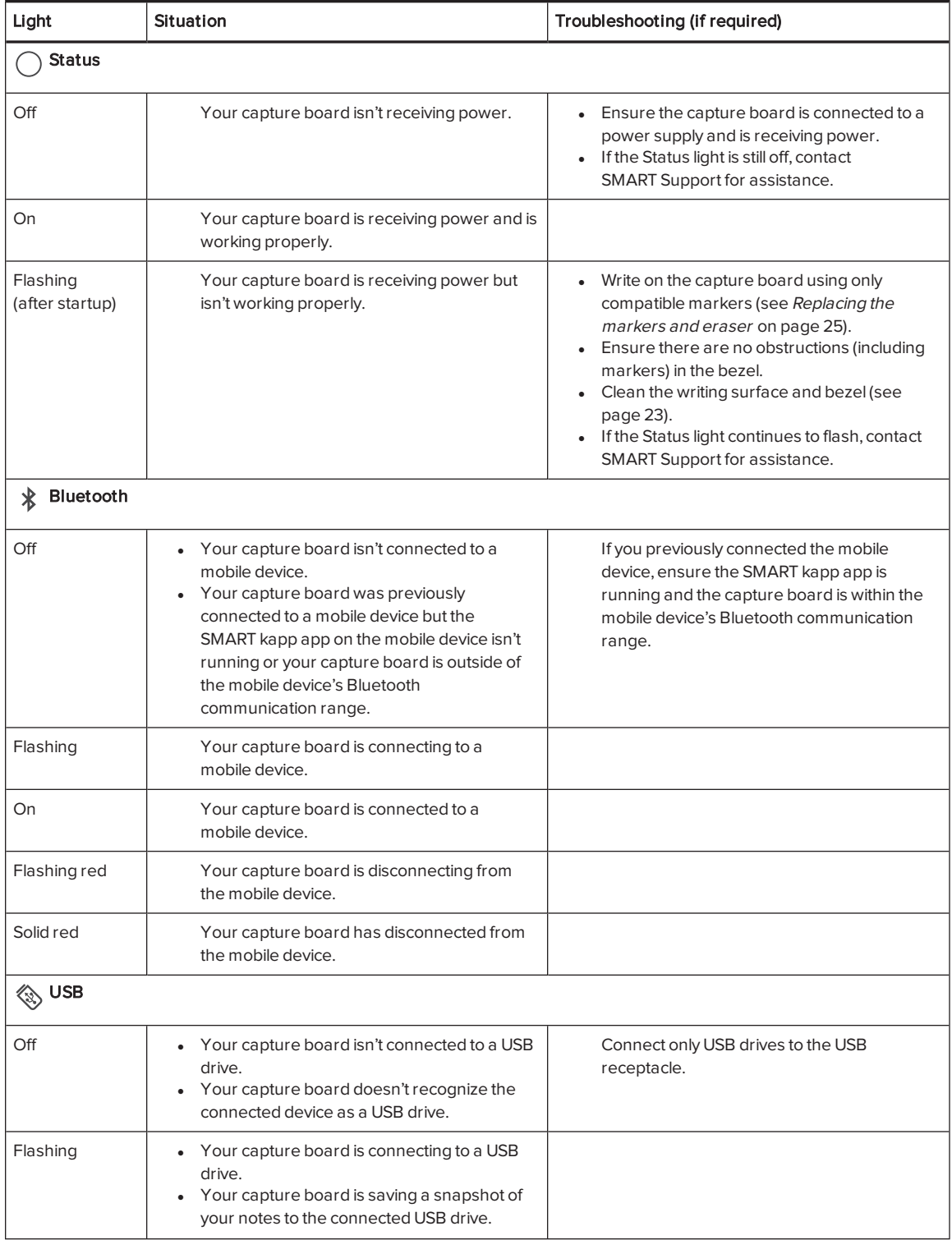

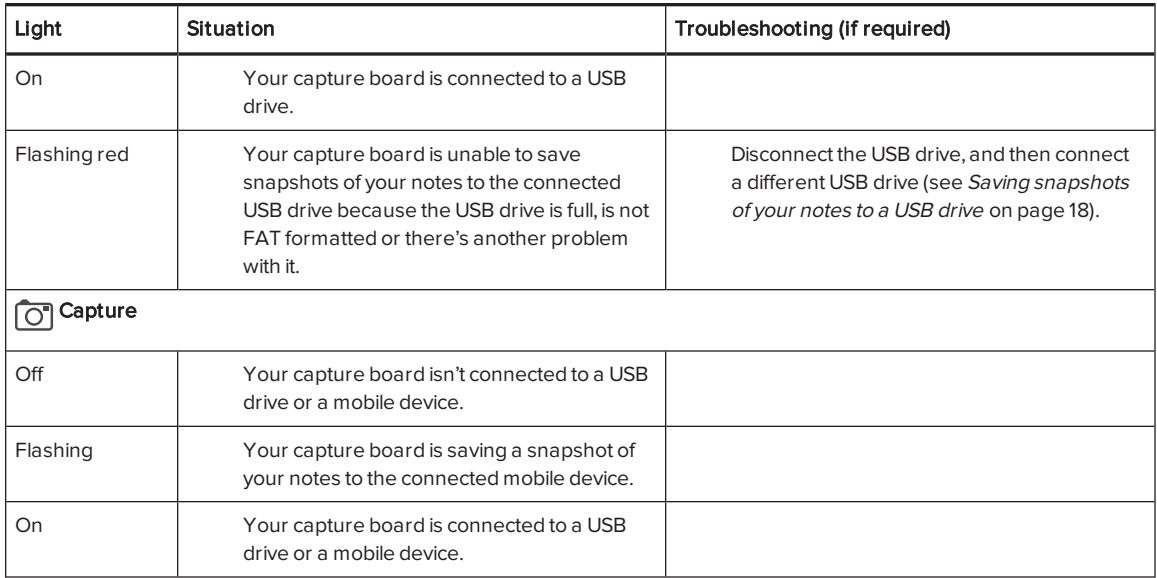

# <span id="page-34-0"></span>Resolving app issues

The following are issues that you might encounter while using the SMART kapp app.

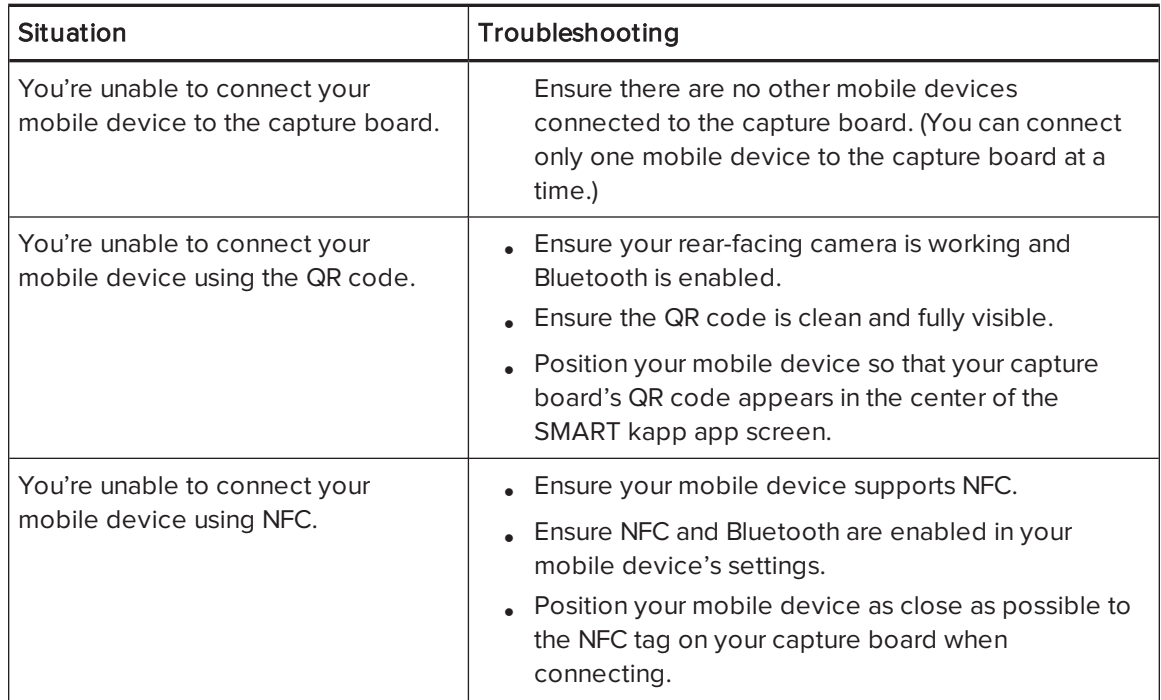

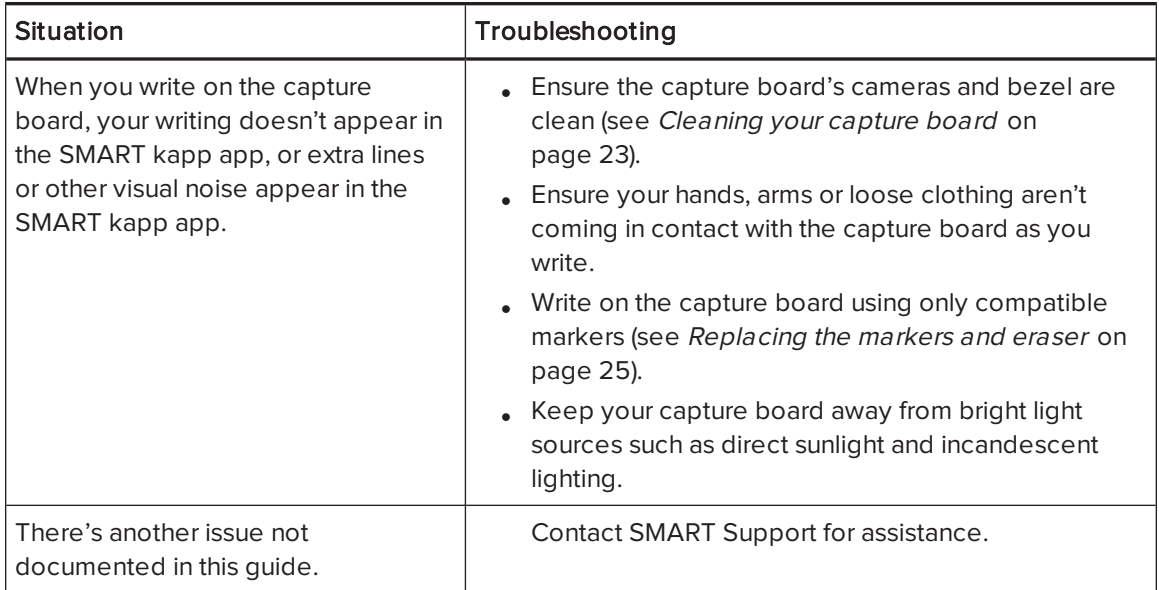

# <span id="page-36-0"></span>Appendix A Hardware environmental compliance

SMART Technologies supports global efforts to ensure that electronic equipment is manufactured, sold and disposed of in a safe and environmentally friendly manner.

# <span id="page-36-1"></span>Waste Electrical and Electronic Equipment (WEEE)

Electrical and electronic equipment contain substances that can be harmful to the environment and to human health. The crossed-out wheeled bin symbol indicates that products should be disposed of in the appropriate recycling stream and not as regular waste.

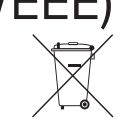

# <span id="page-36-2"></span>More information

See [smarttech.com/compliance](http://www.smarttech.com/compliance) for more information.

#### SMART TECHNOLOGIES

[smartkapp.com](http://www.smartkapp.com/) smarttech.com/kb/170769